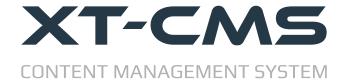

## **CMS UPDATE GUIDE**

This guide will help if you are already using a version of the CMS on your website and want to update to a newer version. The update process is broken down into the easy to follow steps listed below.

- 1. Backup Data
- 2. Upload New Files
- 3. Config File
- 4. Custom Themes
- 5. Restore Backup & Update Data
- 6. Switch & Go Live With New Version

At the end of this guide is a <u>Troubleshooting section</u> which covers some of the common problems that might arise when installing the cms.

# Step 1: Backup Data

Before updating the CMS make sure to create and download a backup to your computer. To do this go to Backup from the admin menu and click the button to create a new backup. Once the backup is complete download it to your computer.

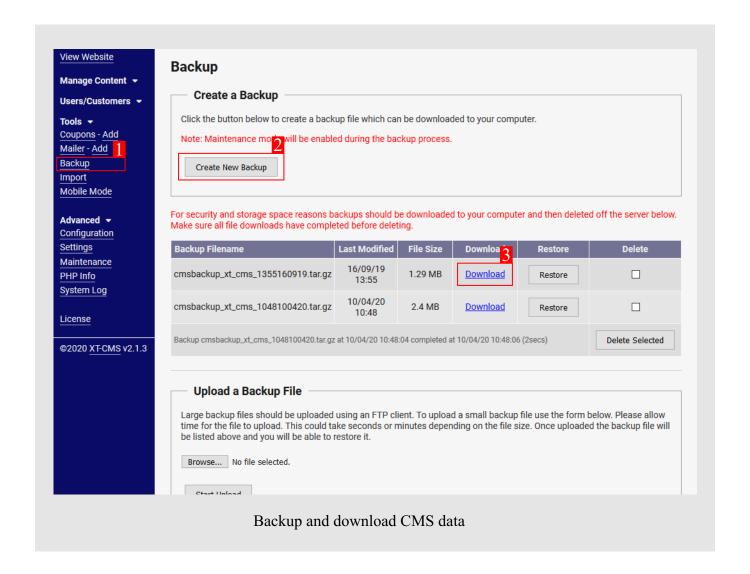

# Step 2: Upload New Files & Set File Permissions

After downloading and extracting the new CMS files on your computer you'll need to use an ftp client to upload the files to your host/server. If your hosting control panel has a file manager you can also use that to upload files although an ftp client is usually more convenient to work with in the long run.

Before uploading make sure to use a unique folder name for the new version of the CMS so as not to overwrite any existing files on your server, for now we want a second install of the CMS to run parallel in it's own folder. For example if the old version of the CMS is running from a folder called "cms" then rename the new versions folder to something like "cms2" or "newcms". We can change the folder names later when everything is working on the new install.

### **Set File Permissions**

After uploading is complete, ensure the /sys and /themes directories have write access.

You can set file permissions using your ftp client or by using a file manager in your hosting control panel. Setting permisions to 777 will work but if your host/server allows scripts to write files into directories with lower permissions such as 755 or 775 you can choose to set permissions to one of these instead.

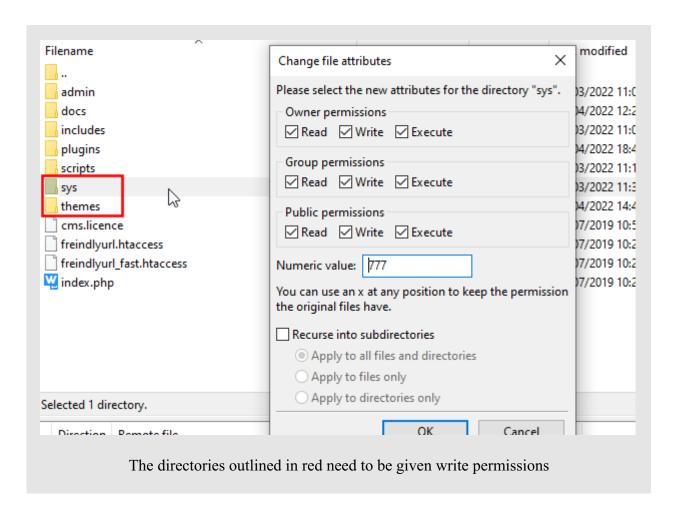

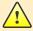

If your ftp client gives an error like "CHMOD command not understood" it may be your website is on a windows based server that doesn't support the CHMOD command. In this case and if available you should use the file manager in your hosting control panel to change file permissions.

# **Step 3: Config File**

Check and update the *scripts/config.php* file in the new version of the cms. You'll need to change the settings to match those in your old install to keep things working the same way.

The following settings may need to be changed.

## http:// or https:// protocol

Since version 2.1.5 the protocol can be set in the admin area. Only set this in the config file if you need to override the admin area setting for some reason. Otherwise just leave the line commented out.

### cms\_root\_dir

If you manually set this in your existing install you should uncomment this line by removing the slashes // and set it to match. Otherwise just leave the line commented out.

### cms root url

Since version 3 the cms\_root\_url can be set in the admin area. Only set this in the config file if you need to override the admin area setting for some reason. Otherwise just leave the line commented out.

## cms backup method

Depending on your server setup you may need to change the backup/restore method if the default setting doesn't work.

# **Step 4: Custom Themes**

At this stage you should copy any custom themes you were using from the theme directory in the old version of the CMS and paste or upload them into the theme directory on the new version of the CMS.

Note: If you have made changes to the previous default theme you might want to copy some of these changes over. However it is recommended not to copy over the old default theme as a newer version is likely to be included in the new version of the CMS.

If there are stylesheet changes in the new version you might also check for any new css rules or changes in *default/styles/cms* and copy over to your own custom theme style sheets as needed.

## Step 5: Login & Restore Backup

o to the admin page for the new version of the cms. eg. http://www.mywebsite.com/cms2/admin/

You should see the admin login page as in the picture. Use the default login details below...

Username: admin Password: admin

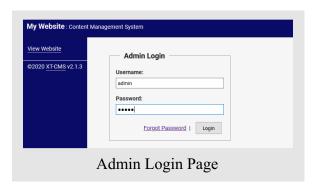

Once logged in go back to your ftp client and upload the backup file you took from the older version into the *sys/backup* directory of the new CMS folder, then go to the Backup page in the admin area and click the restore button beside the backup that you want to restore.

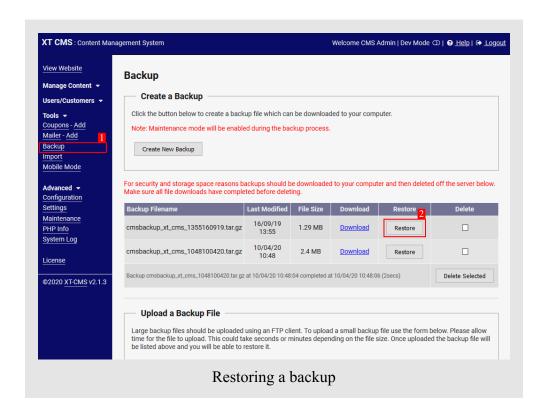

After the backup has been restored you might be prompted to run an update. Sometimes the data structure will change in new versions of the CMS and an update will need to be run to update the data files restored from the backup. Check the version numbers before running an update.

## **Step 6: Switching CMS Version**

At this stage check that your categories and other data are now showing in the admin area of the new CMS version and if all is well you should be in a position to switch over to using the new version of the CMS complete with all your data from the old version. To do this simply rename your old cms folder to *cms\_old* and rename the new version folder to *cms*. If you run into any problems you can simply switch back to the old version by renaming the folders back.

Once you are certain everything is running fine on the new version you can then delete the old cms version folder and files. It's recommended to leave the old version on the server for at least a few days to ensure everything is working ok.

## **Troubleshooting**

If you have any difficulty installing or using the CMS please check the troubleshooting FAQ and support resources below.

## **FAQ**

## Q: I can't restore my backup.

A: Try changing the backup/restore method in the *scripts/config.php* file.

### Q: The links to my categories/pages are not working.

A: If you are using friendly urls make sure they are enabled in the *scripts/config.php* file and freindly url .htaccess file is also in use in the correct directory which is usually the root directory.

### Q: I have installed the CMS but the admin page is blank.

Make sure a compatible version of PHP 5 or higher is running on your server. We recommend PHP 7.2.

The Ioncube loader installed on your server might also be an older version. There are alternative versions of the CMS available on the download page for older versions of PHP 5 and Ioncube. Please download and use the CMS Install utility below to check compatability and to find out which version to use.

#### Q: The admin login page is displaying but not logging in.

This is often because the **cms\_root\_url** has been set incorrectly. By default the CMS will attempt to auto detect the correct URL but this can also be manually set in the *scripts/config.php* file. When setting manually make sure to use either *http://* or *https://* if you are using a secure cert and include a trailing slash on the end eg. *https://www.mywebsite.com/cms/* 

#### O: I can't expand the admin menus or see the expand icons.

This is likely because the Website Protocol is set incorrectly to http on a https website. Images, icons, forms and scripts may be blocked as insecure items if this is not set correctly. Go to Settings -> Config in the admin area and change the Website Protocol to match your website.

## **Help & Support Links**

Support Page: <a href="https://www.xt-cms.com/support/">https://www.xt-cms.com/support/</a>

Forum: <a href="https://forum.xt-cms.com/">https://forum.xt-cms.com/</a>